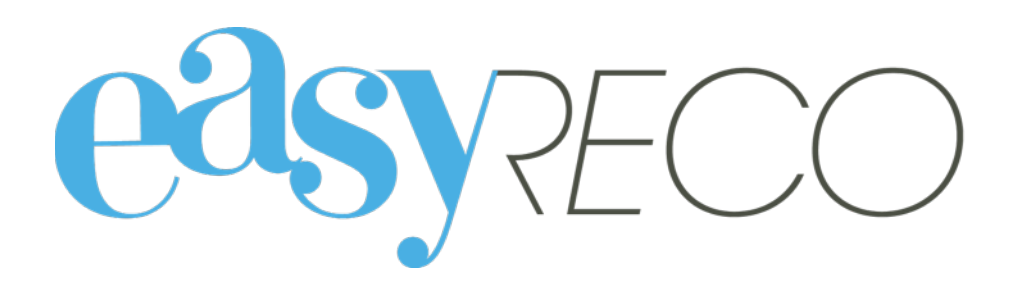

# Pad Distribution des objets entrants (service Courrier)

# PAD - DISTRIBUTION DES OBJETS ENTRANTS (SERVICE COURRIER)

## **1/ Introduction**

easyReco vous permet d'enregistrer l'ensemble de vos objets entrants et de suivre leur distribution au sein de votre organisation. Vous pouvez effectuer votre distribution à l'aide de pads, en faisant signer au destinataire la bonne réception de ceux-ci.

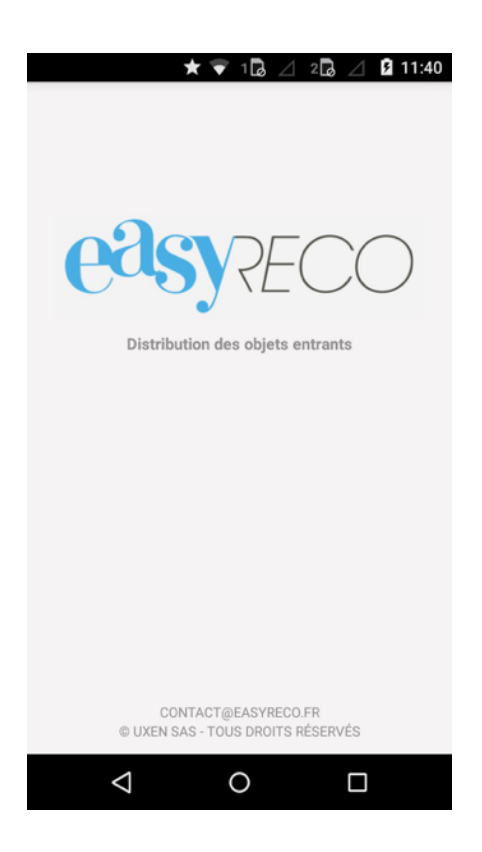

#### **2/ Lexique**

**Objet entrant** : désigne un courrier ou un colis destiné à une personne de votre organisation.

**Pad** : désigne l'appareil portable permettant l'enregistrement des événements de distribution concernant les objets.

**Utilisateur** : désigne la personne utilisant le Pad en vue de distribuer les objets.

# **3/ Process de fonctionnement**

Les pads permettent de procéder à l'enregistrement de la remise en main propre des objets entrants à leurs destinataires. Pour ce faire, il faut scanner les objets, et faire signer les destinataires. À la suite, les détails de l'objet (signatures, date/heure de distribution…) seront synchronisés avec easyReco.

La première étape consiste à sélectionner votre nom dans la liste des utilisateurs.

La seconde à scanner les codes à barres du/des objets à distribuer au destinataire, et à les faire signer sur le pad.

Pour lancer l'application easyReco, débloquez l'appareil avec le code "5555", puis appuyez sur l'icône "easyReco".

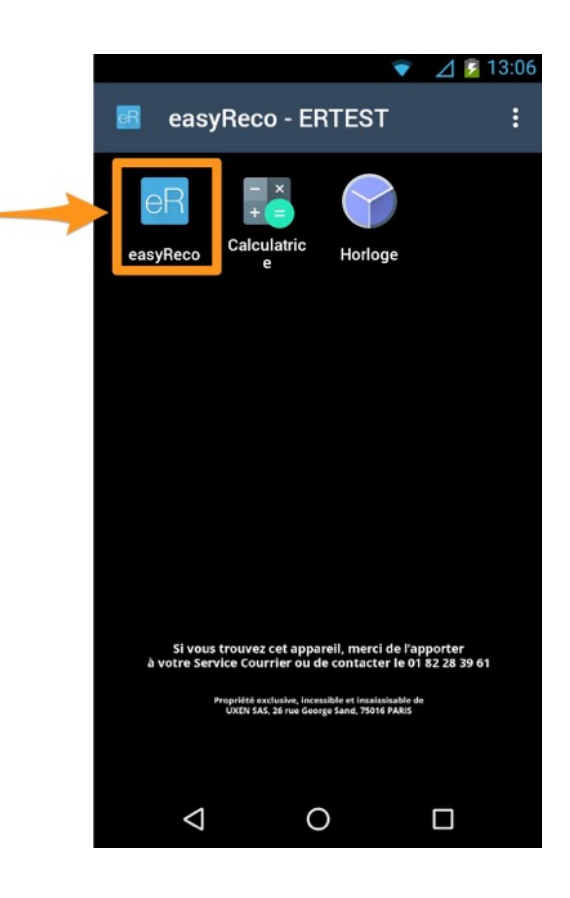

L'application va alors se lancer, pour vous mener vers l'écran d'accueil easyReco.

# **4/ Menu d'accueil**

La page d'accueil comporte le menu suivant :

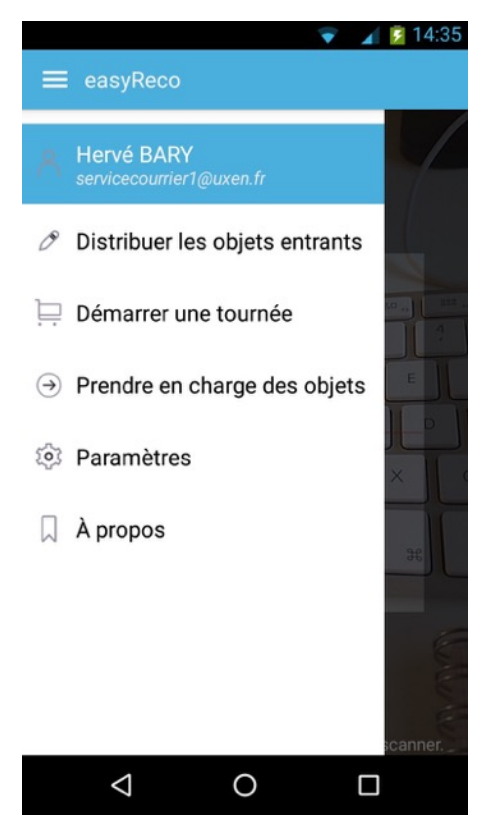

**Nom d'utilisateur sélectionné** (ici « Hervé BARY »)

**Distribuer les objets entrants** : permet de scanner des plis/colis et de valider leur distribution auprès de leur destinataire.

**Démarrer une tournée** : permet de scanner le code d'une tournée afin de démarrer la distribution d'un lot de courriers rattachés à cette tournée.

**Prendre en charge des objets** : permet de scanner et d'enregistrer des objets transférés au service Courrier.

**Paramètres** : permet d'ajouter un nouvel utilisateur au Pad ou de changer la langue de l'application easyReco.

**A propos** : conditions générales de l'application easyReco.

# **5/ Sélectionner l'utilisateur du Pad**

Lorsque vous ouvrez l'application easyReco de votre Pad, le dernier utilisateur sélectionné apparaît par défaut.

Si vous souhaitez changer d'utilisateur, **appuyez sur le nom d'utilisateur** affiché :

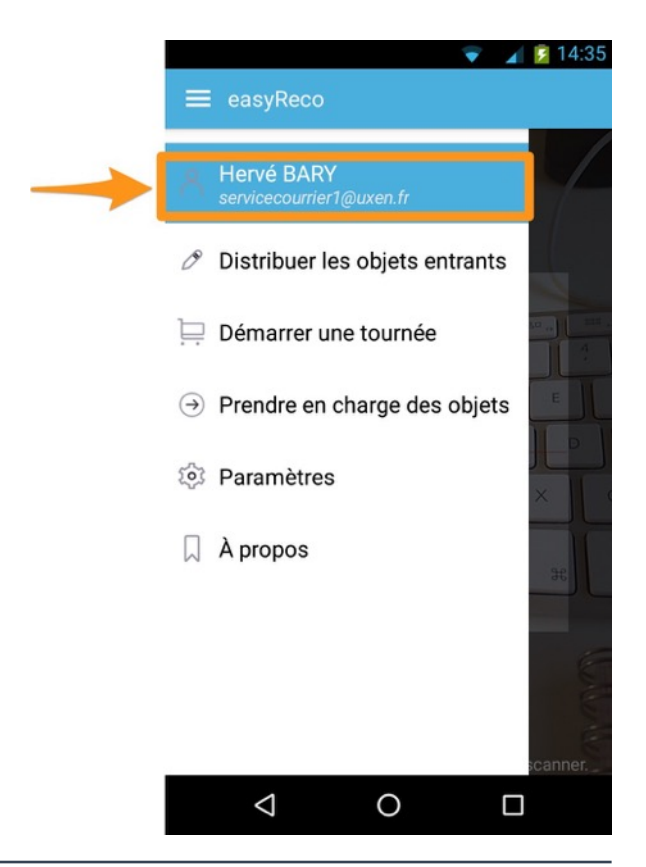

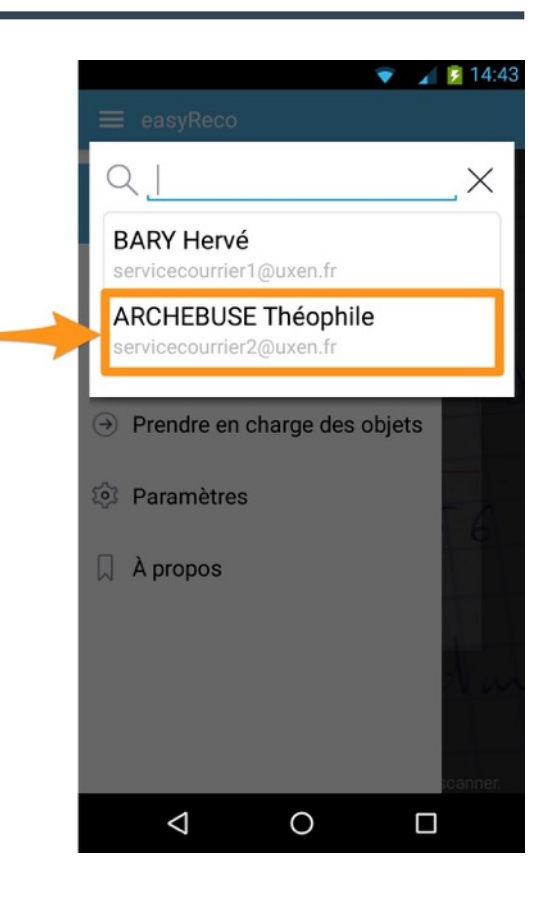

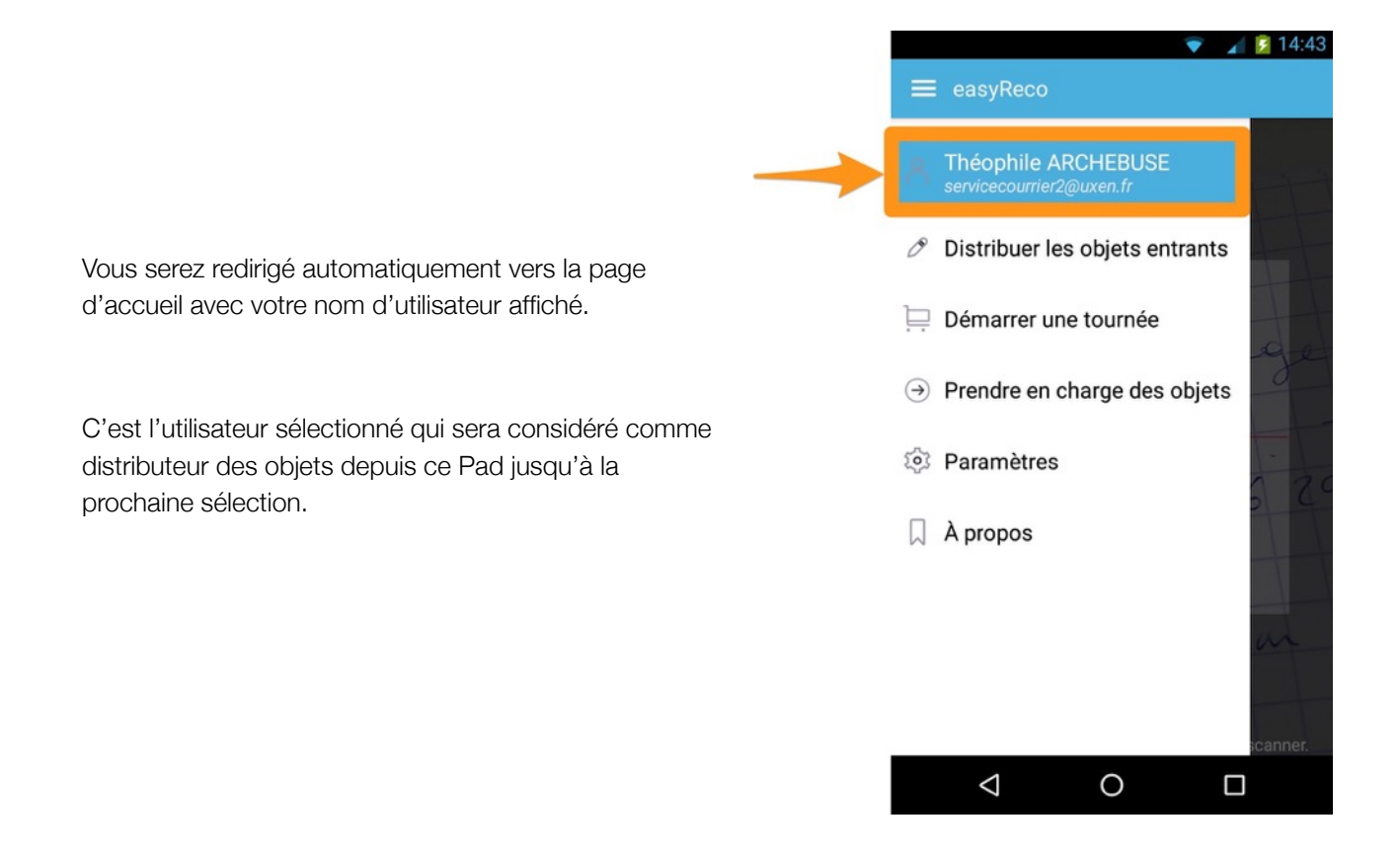

Vous arrivez à la liste des utilisateurs enregistrés sur ce Pad.

**Appuyez sur votre nom** pour le sélectionner en tant qu'utilisateur/distributeur du courrier.

# **6/ Ajouter un nouvel utilisateur**

Pour ajouter un nouvel utilisateur à l'application easyReco du Pad, appuyez sur « **Paramètres** ». Vous accédez à la page de paramètres des utilisateurs. Appuyez sur « **Gestion des utilisateurs** » :

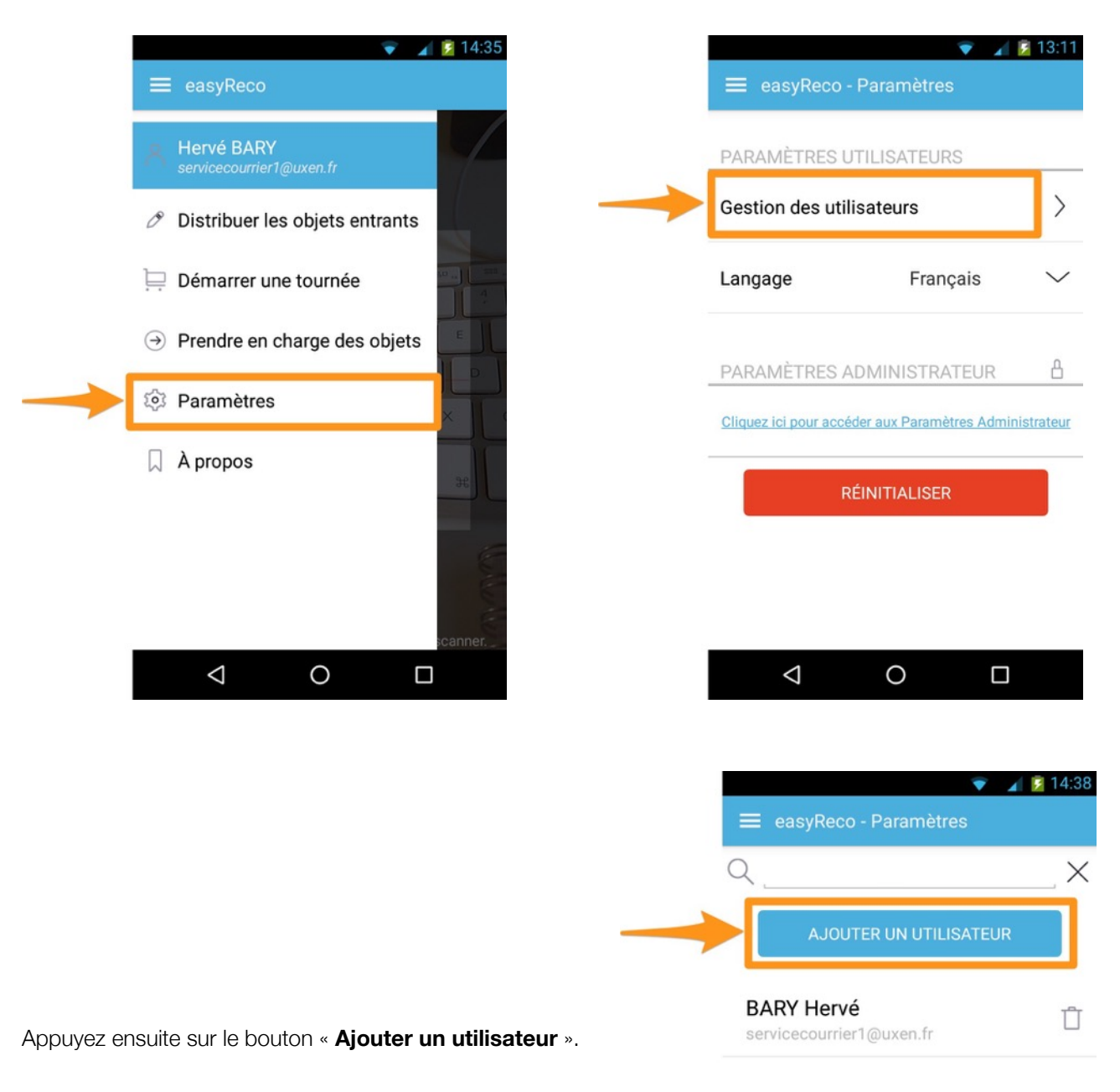

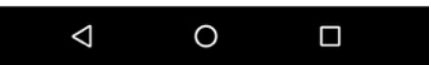

Vous accédez à l'écran permettant de scanner les codes-barres et QR codes.

**Scannez le code API** associé au compte utilisateur à enregistrer. Pour cela, rendez-vous sur l'application web de easyReco, connectez-vous sur le compte de l'utilisateur à enregistrer, puis dans ses paramètres de compte (en allant sur le nom d'utilisateur en haut à droite de l'écran, puis sur « Mon compte »). Le code API est visible sous la forme d'un QR code au bas de la page « Mon compte ». Positionnez l'image du code API dans le champ de l'écran du Pad contenant la ligne rouge.

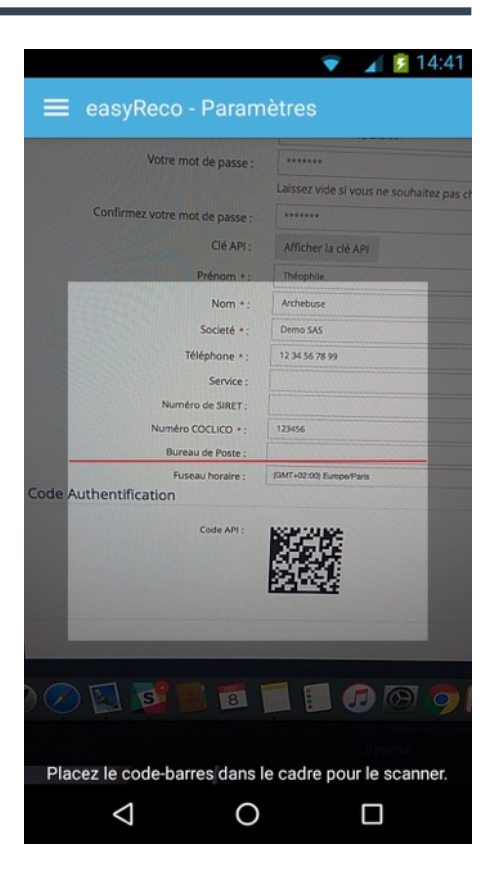

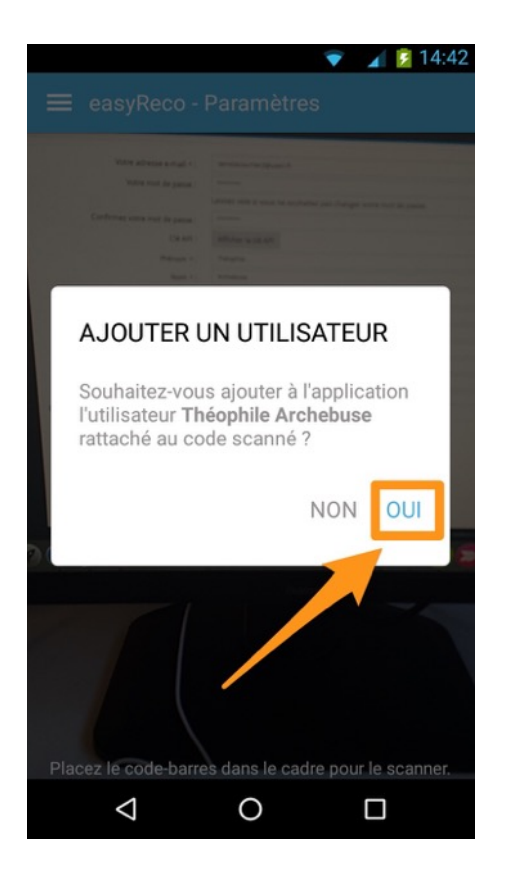

L'application scanne le code API puis vous affiche une fenêtre vous demandant de confirmer l'ajout de l'utilisateur.

Appuyez sur « **Oui** » pour valider l'ajout de cet utilisateur.

L'utilisateur est ainsi enregistré dans la liste des utilisateurs de l'application easyReco de ce Pad.

# **7/ Prendre en charge des objets**

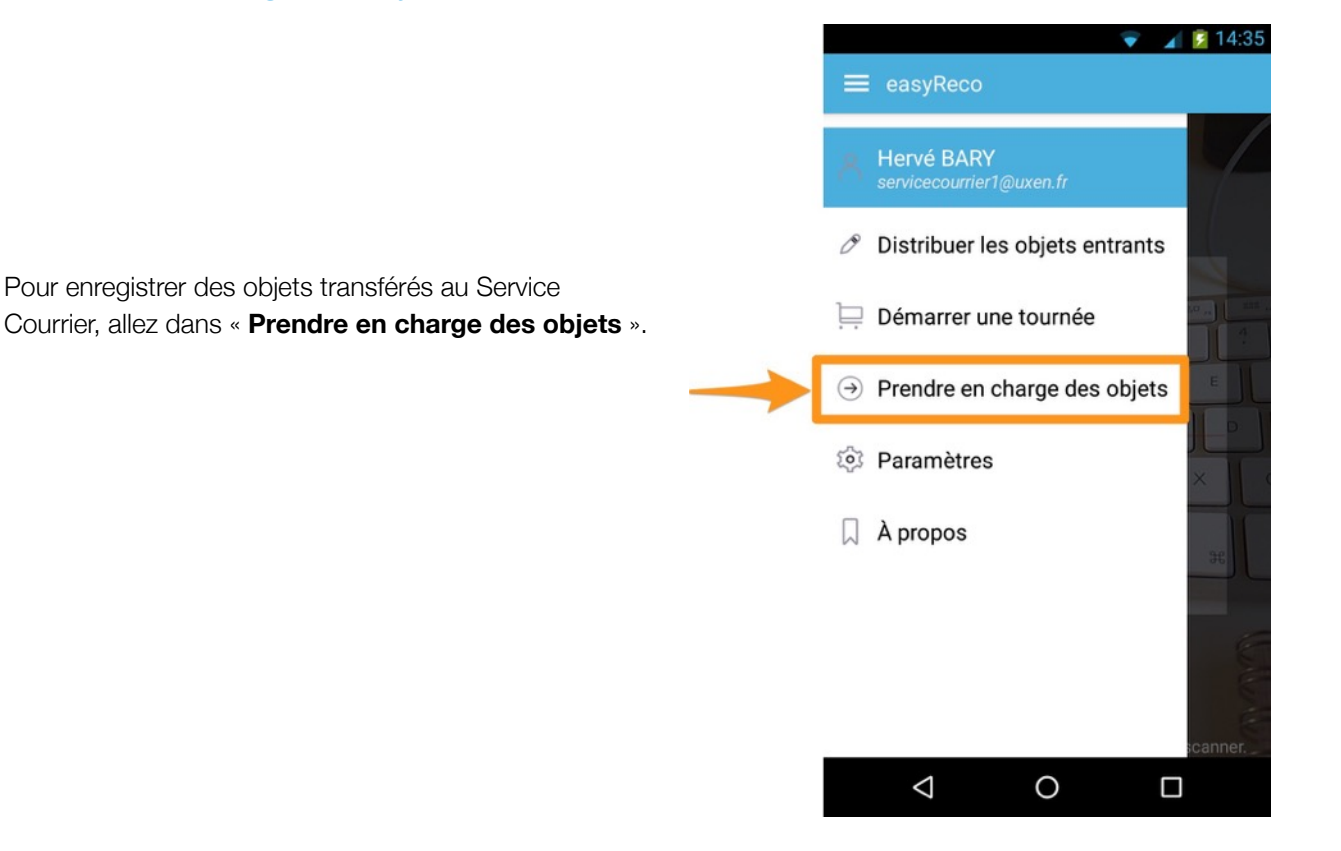

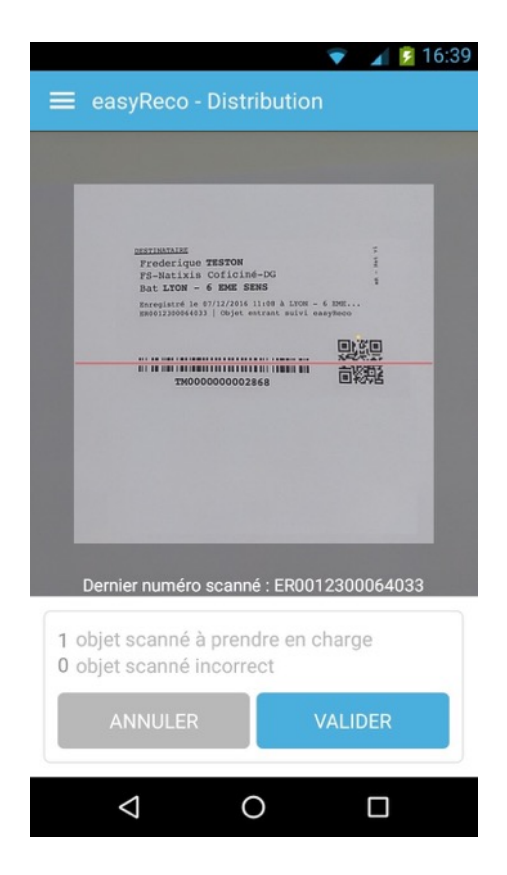

Vous accédez à l'écran permettant de **scanner les codes-barres**.

Identifiez un pli ou un colis transféré au Service Courrier.

Positionnez l'image du code-barres de l'objet dans le champ de l'écran du Pad contenant la ligne rouge.

L'application scanne le code-barres et comptabilise en bas de l'écran s'il s'agit d'un objet à prendre en charge ou d'un objet incorrect. Un ou plusieurs objets peuvent être ainsi reconnus.

Une fois les objets reconnus, appuyez sur le bouton « **Valider** ».

Vous êtes redirigé vers l'écran d'accueil. Un message vous indique que les objets scannés sont considérés comme pris en charge. Ils font maintenant partie des objets à distribuer.

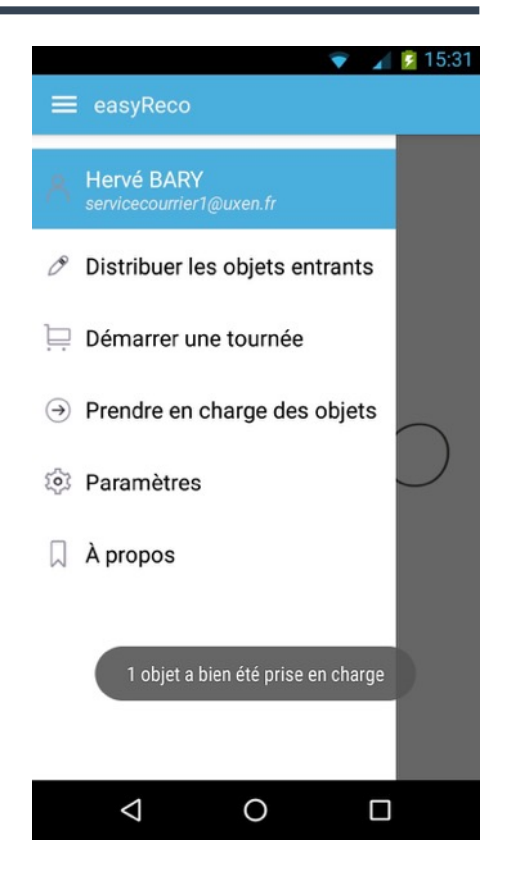

# **8/ Démarrer une tournée**

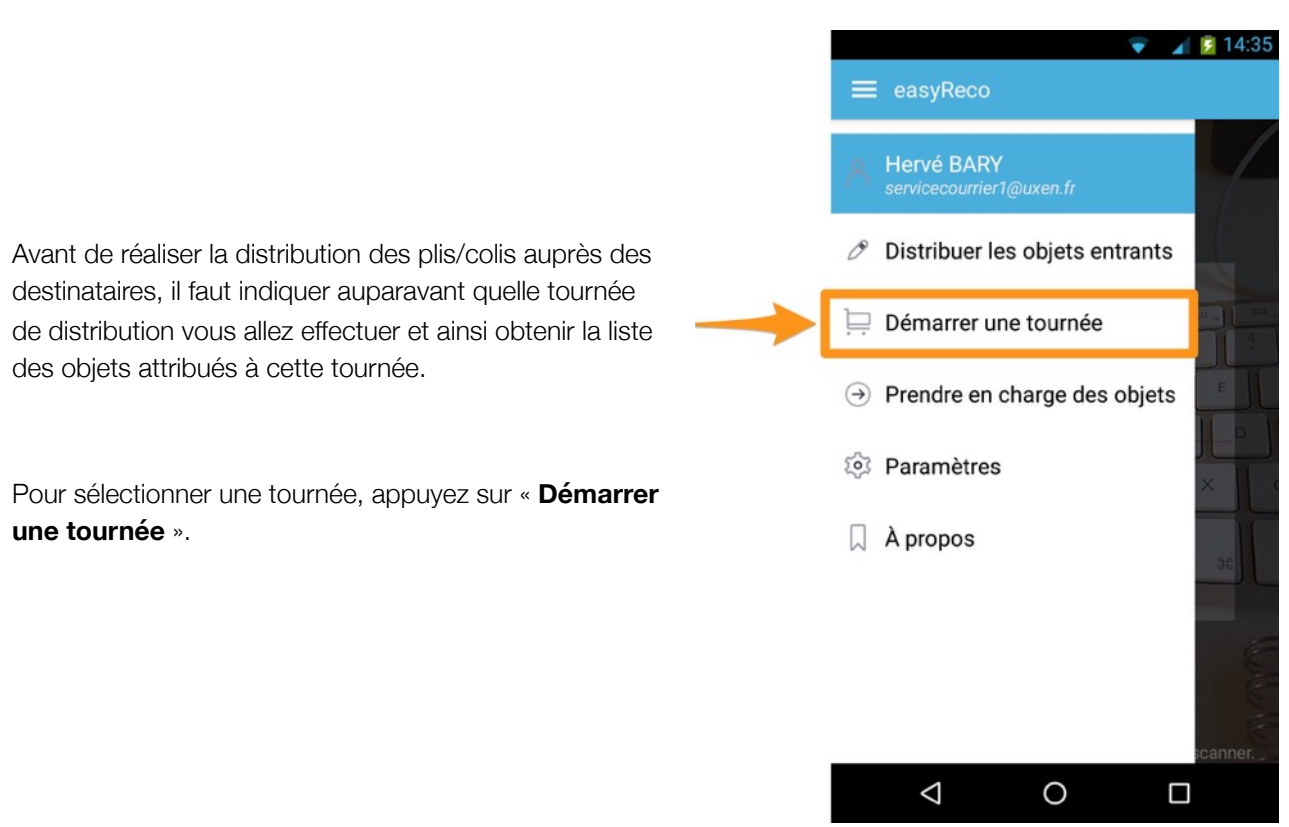

Vous accédez à l'écran permettant de scanner les codes-barres et QR codes.

**Scannez le QR code de la tournée à effectuer. Pour cela,** rendez-vous sur l'application web de easyReco, allez sur la page « Tournées », cliquez sur la flèche à droite de « Détails » puis sur « Voir le QR code de la tournée ». Positionnez l'image du QR code dans le champ de l'écran du Pad contenant la ligne rouge.

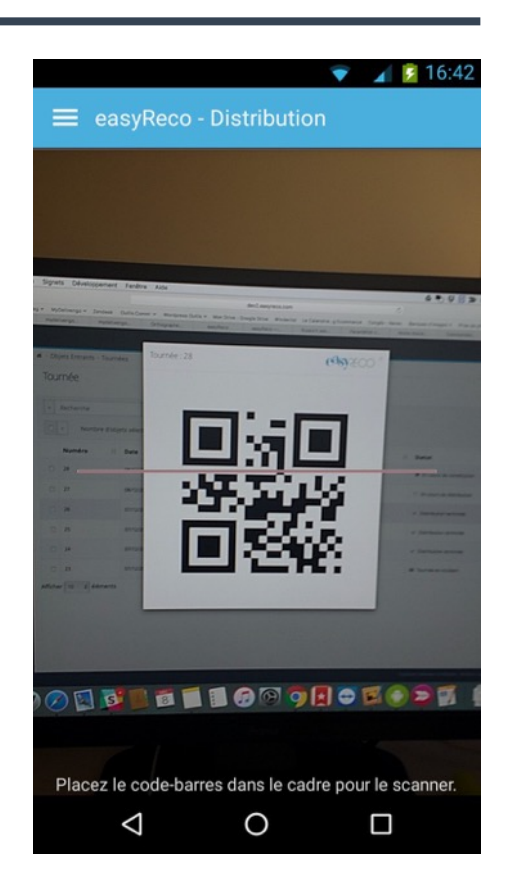

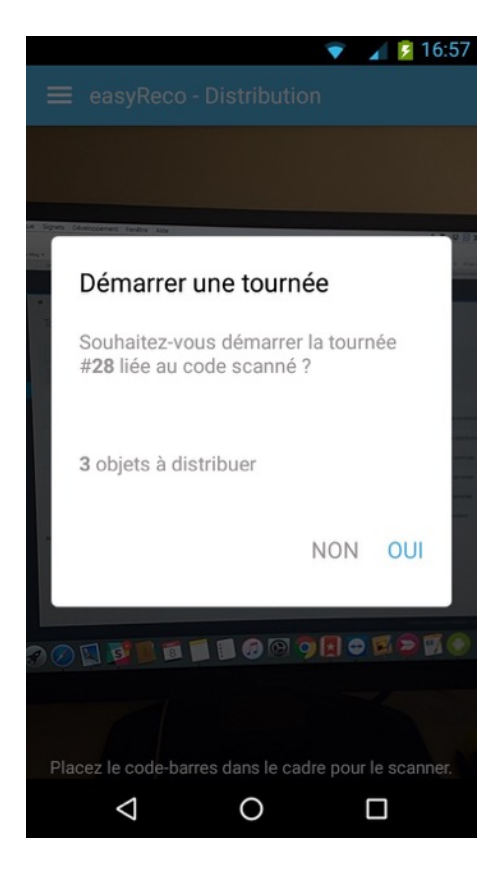

L'application scanne le QR code de la tournée puis vous affiche une fenêtre vous demandant de valider cette tournée.

En appuyant sur « **Oui** », vous êtes automatiquement dirigé vers l'écran de distribution des objets. En appuyant sur « **Non** », vous annulez la prise en compte de ce QR code et revenez à l'écran pour scanner un autre QR code.

## **9/ Distribuer les objets entrants**

Pour distribuer les objets entrants associés à votre tournée, rendez-vous dans le menu, puis allez dans « **Distribuer des objets entrants** ».

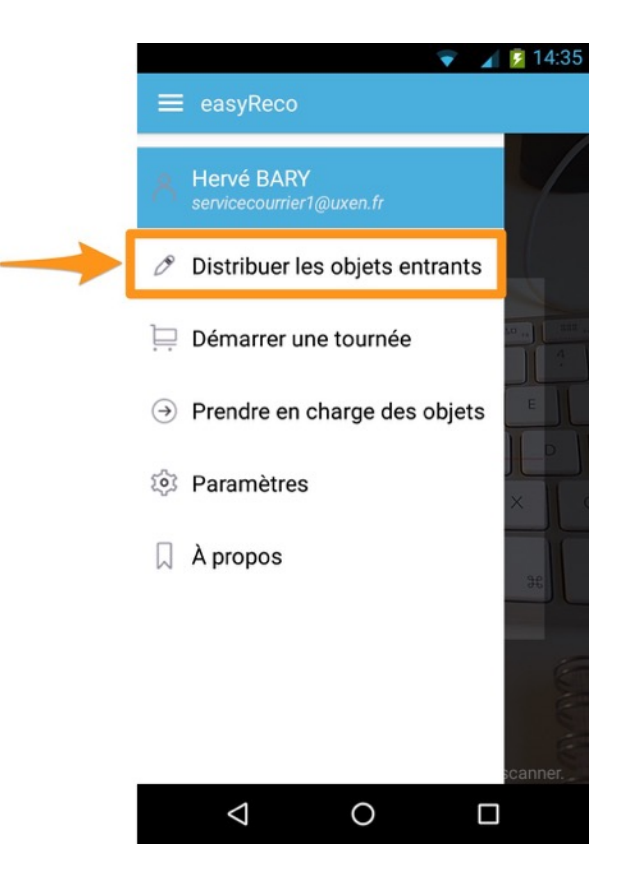

Vous accédez à l'écran de distribution qui vous liste l'ensemble des objets à distribuer. Cette liste correspond aux objets rattachés à la tournée que vous aviez sélectionnée auparavant.

Si vous aviez appuyé sur « Oui » lors de la dernière étape de « Démarrer une tournée », vous arrivez automatiquement à cet écran.

Vous avez la possibilité de consulter le détail d'un objet en appuyant sur la flèche correspondante à droite.

*Astuce : l'icône à gauche des numéros de suivi symbolise le type d'objet que l'on doit distribuer : pli ou colis.*

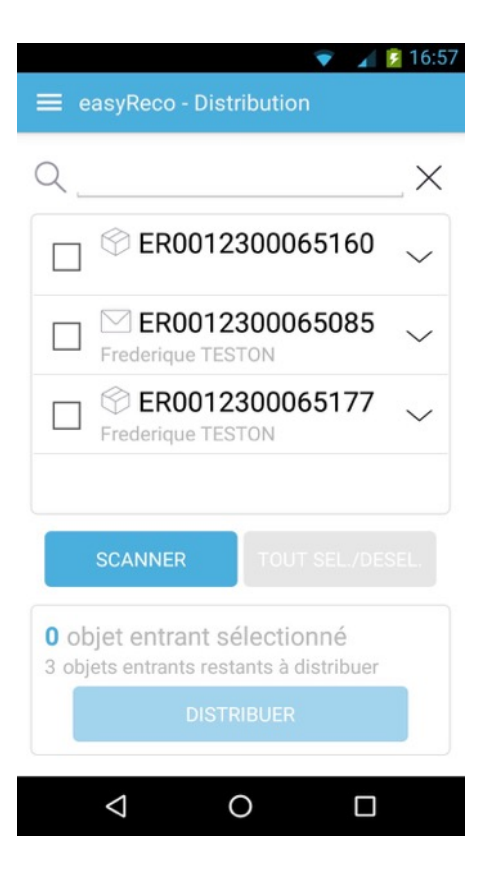

**A : Champ de recherche :** Dans ce champ, vous pouvez rechercher des objets à distribuer par numéro ou par nom du destinataire.

**B : Objets à distribuer :** Bloc contenant la liste des objets à distribuer, filtrée selon les critères introduits dans le champ de recherche.

**C : Bouton « Scanner » :** Bouton permettant de scanner le code à barres d'objets à distribuer, pour ainsi le sélectionner automatiquement dans la liste d'objets à distribuer.

**D : Bouton « Tout Sel/Désel » :** Bouton permettant de sélectionner ou désélectionner l'ensemble des objets du bloc « Objets à distribuer ».

**E : Mise en distribution :** Bloc de mise en distribution permettant de valider les objets sélectionnés dans le bloc « Objets à distribuer » comme étant distribués.

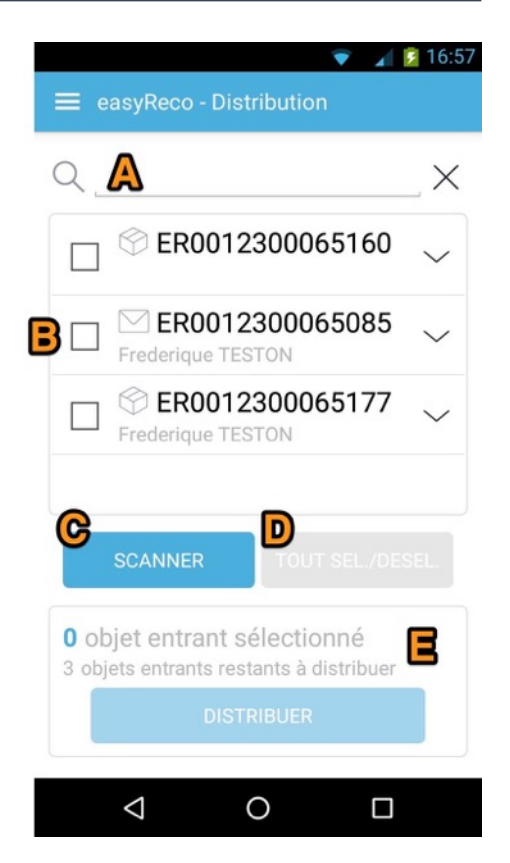

La liste des objets entrants peut être filtrée en utilisant le champ de recherche à l'aide du clavier virtuel du Pad. Vous avez également la possibilité de consulter le détail d'un objet, en appuyant sur la flèche correspondante à droite.

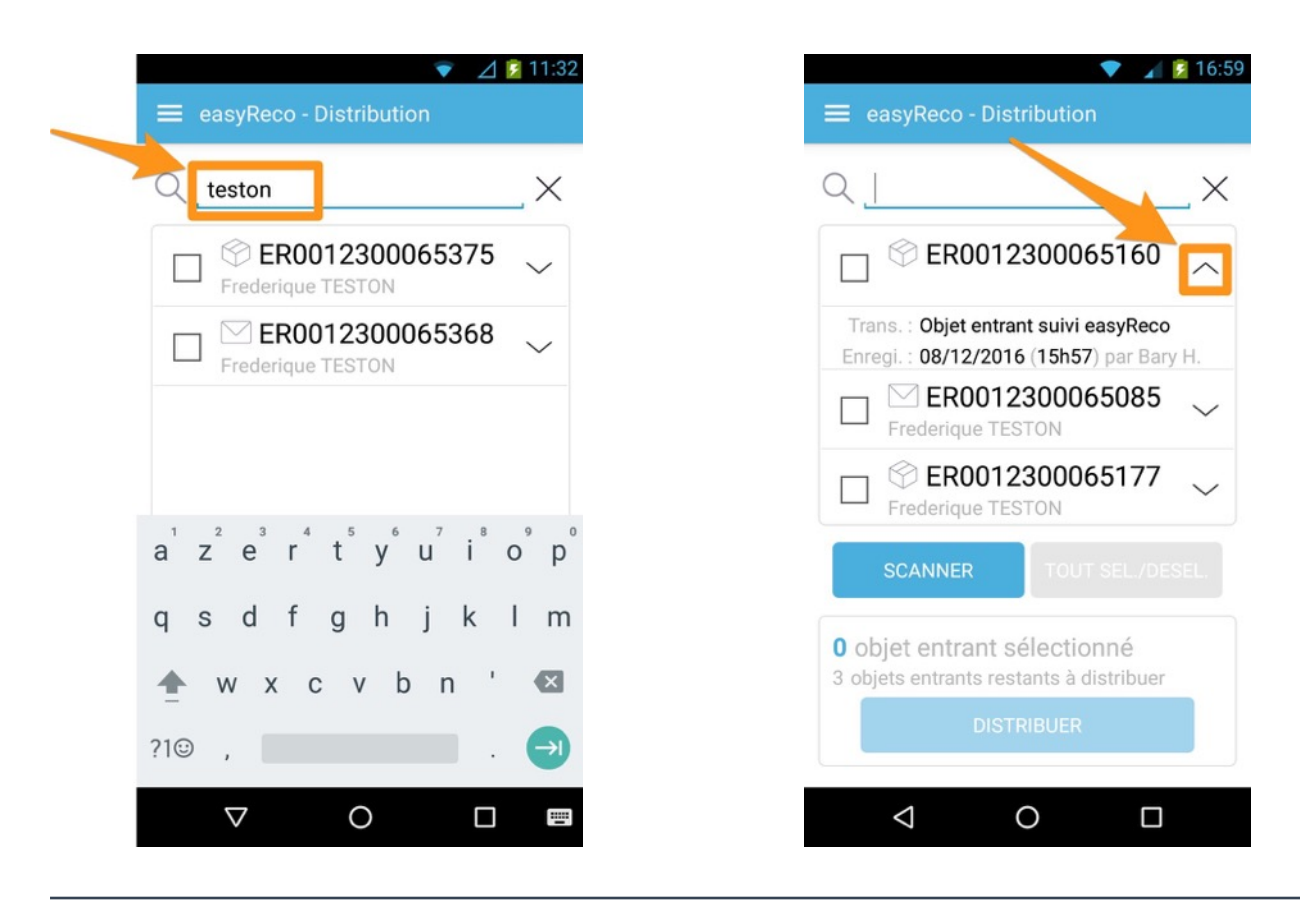

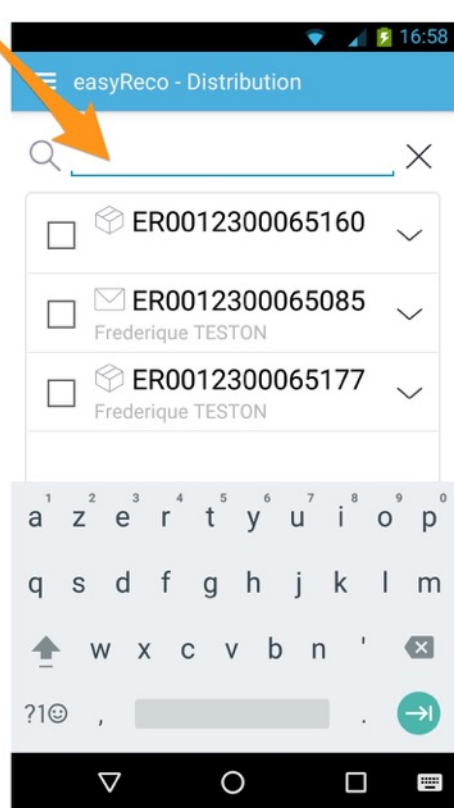

Pour distribuer un objet, **identifiez-le dans votre liste**. Pour vous aider, vous pouvez utiliser le champ de recherche en haut

de l'écran.

Dans le cas où vous souhaitez distribuer un objet sans passer par le champ de recherche, il est possible d'utiliser le bouton « **Scanner** ». Les objets à distribuer peuvent alors être sélectionnés grâce à la lecture de leurs codes-barres. Pour cela, il suffit de positionner l'image du code-barres dans le champ de l'écran du Pad contenant la ligne rouge. Un ou plusieurs objets peuvent être ainsi reconnus. Une fois les objets reconnus, la validation se fait par le bouton « **Valider** ».

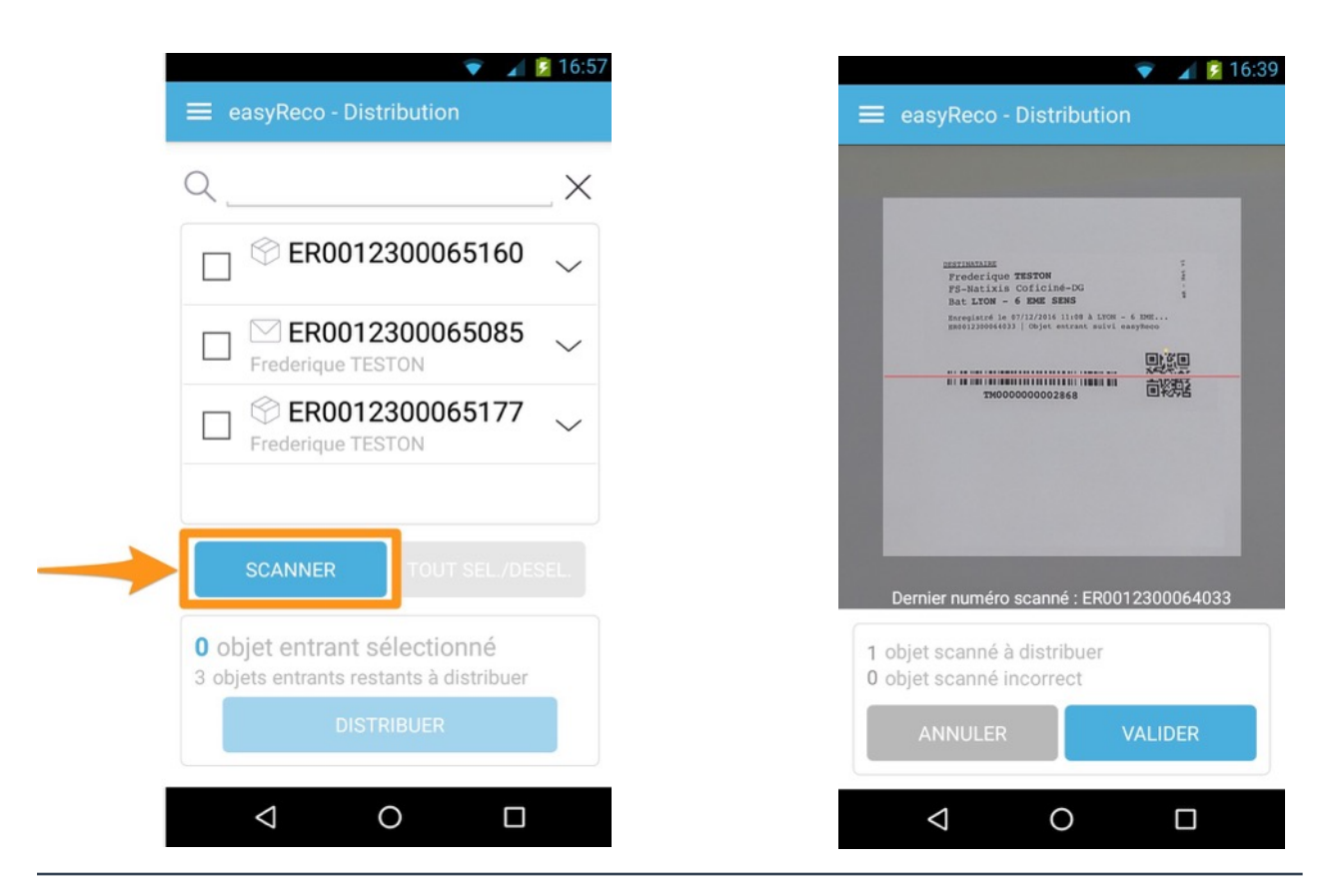

Une fois votre ou vos objets identifiés dans votre liste, **sélectionnez-les à l'aide des cases à cocher** à gauche (si vous scannez les codes-barres des objets depuis le bouton « Scanner », les objets scannés sont automatiquement cochés).

Lorsque vous avez sélectionné le ou les objets à distribuer au destinataire, appuyez sur le bouton « **Distribuer** ».

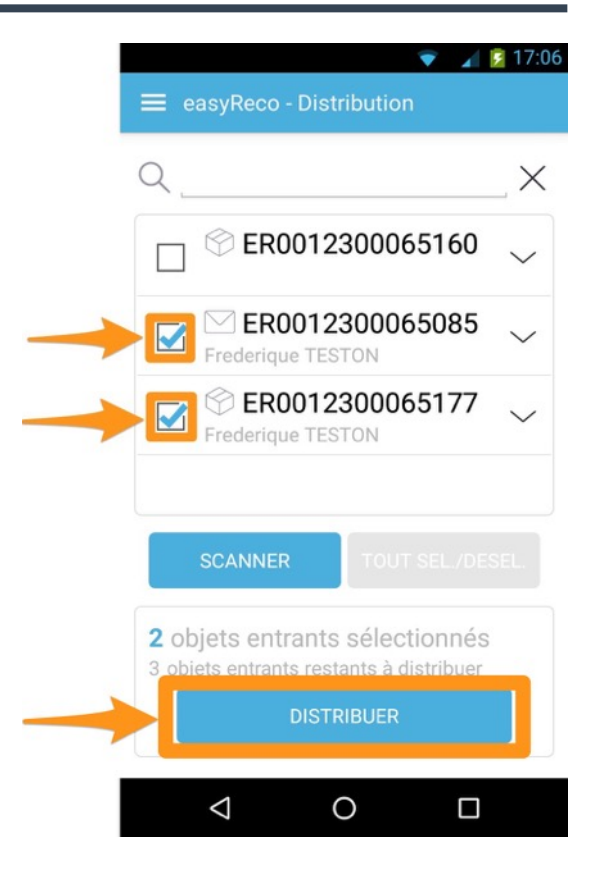

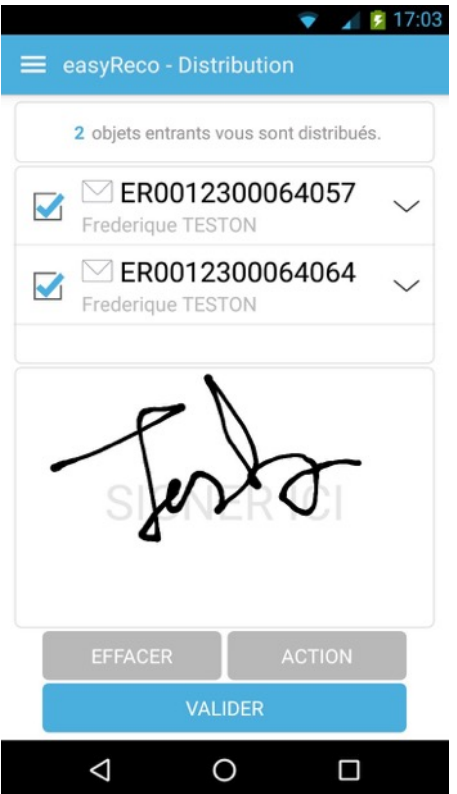

En cliquant sur le bouton « Distribuer », le destinataire peut alors valider la réception des objets en signant dans la zone de l'écran prévue à cet effet.

Cliquez sur « **Valider** » pour enregistrer la signature et valider la distribution des objets sélectionnés.

#### *Déléguer le courrier*

Si c'est une personne autre que le destinataire qui récupère le courrier, il est possible de l'indiquer à partir de cet écran. Appuyez sur le bouton « **Action** », puis sur « **Délégation** ».

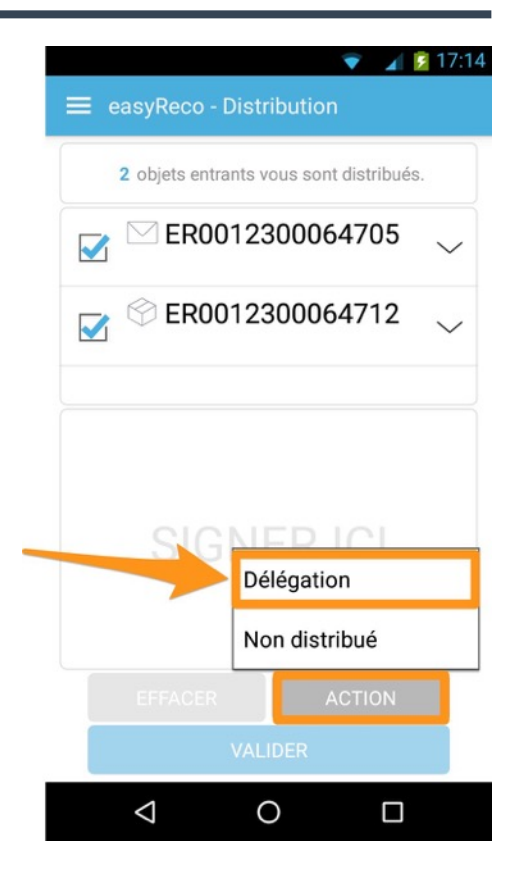

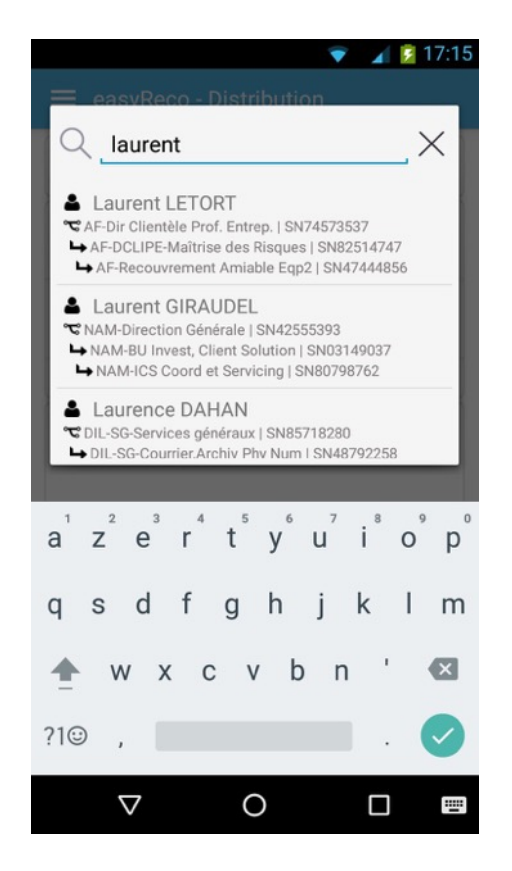

Un champ de recherche apparaît, vous permettant de rechercher la personne délégataire.

A l'aide du clavier virtuel au bas de l'écran, **tapez les premières**  lettres du nom de la personne jusqu'à voir apparaître son nom dans la liste sous le champ de recherche.

Une fois la personne délégataire trouvée, **appuyez sur son nom** dans la liste pour la sélectionner.

Vous êtes redirigé vers l'écran de distribution.

Le nom de la personne à qui a été déléguée la réception du courrier est affichée sous le nombre d'objets à distribuer au destinataire.

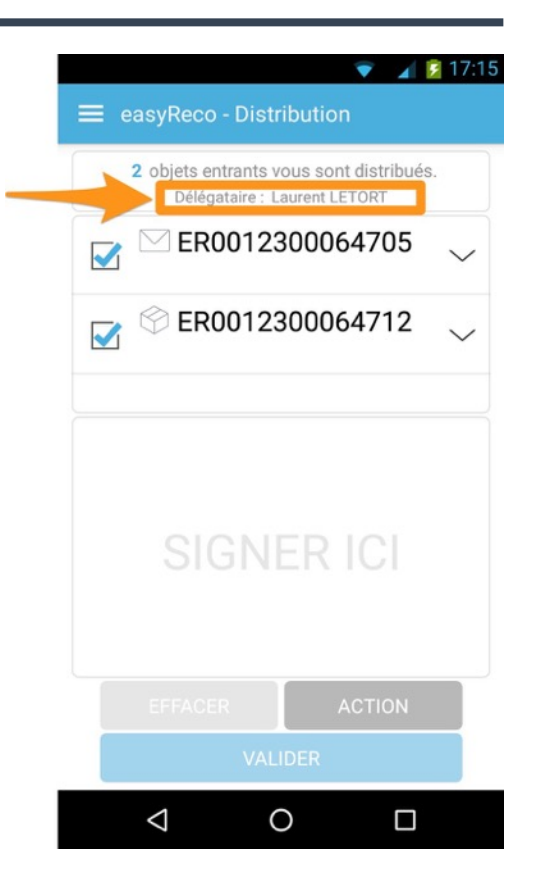

Une fois que le délégataire a signé dans l'espace prévu sur l'écran, appuyez sur le bouton « **Valider** ». Vous êtes redirigé vers la liste des objets restants à distribuer. Un message vous confirme la distribution des objets que vous avez remis précédemment.

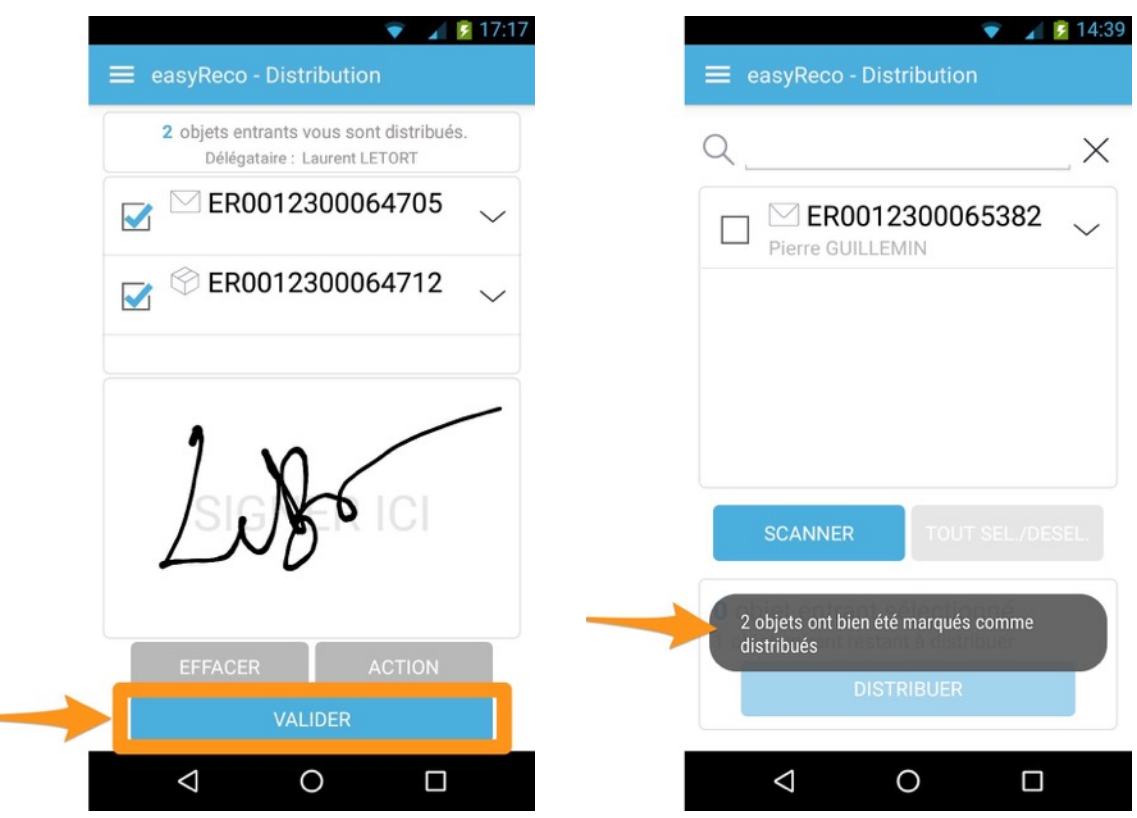

#### *Indiquer la non distribution d'un objet*

Si le destinataire de l'objet est absent ou n'est pas disponible au moment de la tournée du courrier, l'utilisateur/distributeur peut enregistrer dans l'application un commentaire indiquant son passage. Ce commentaire sera intégré dans le détail de l'objet non distribué.

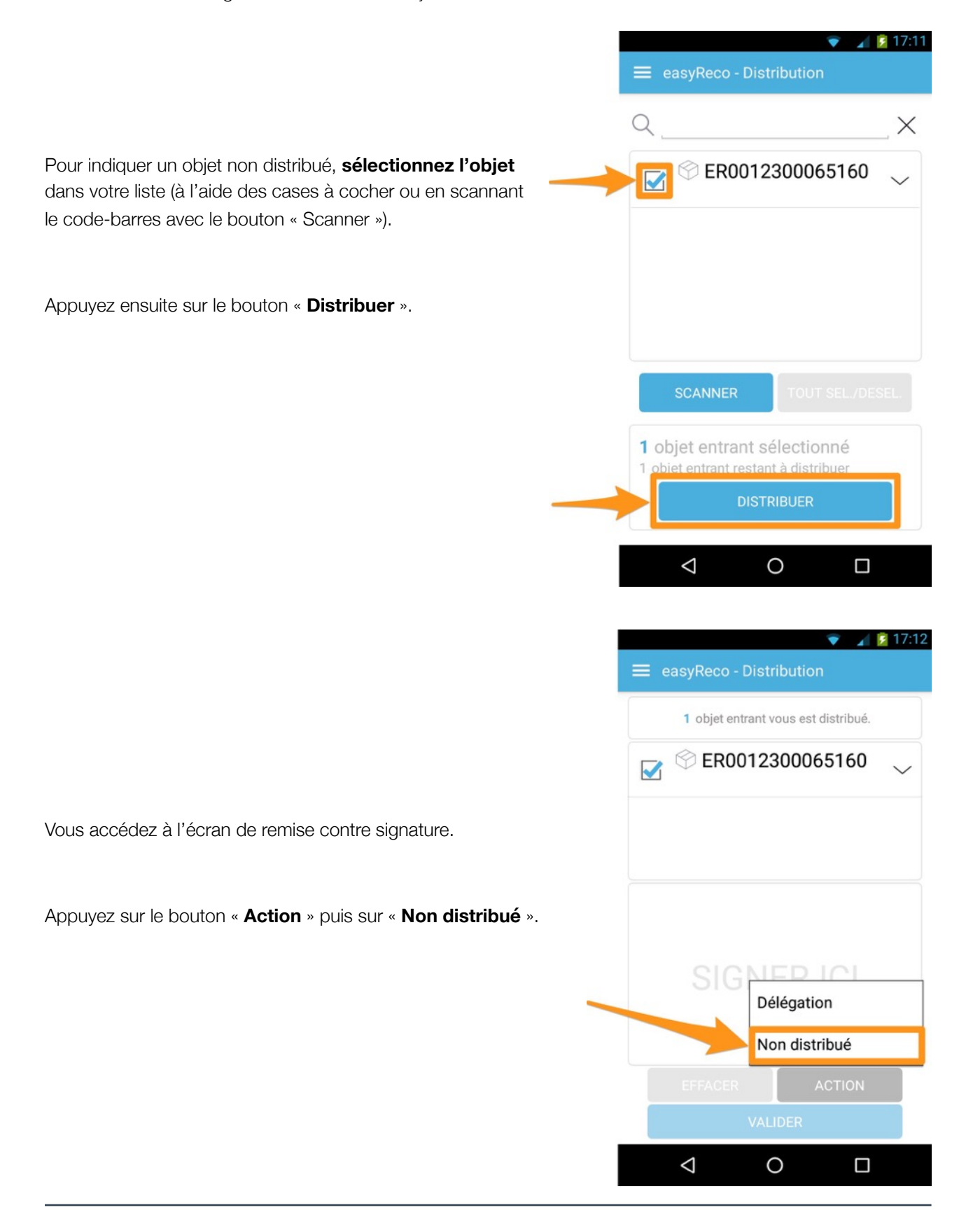

Un champ apparaît, vous permettant d'**ajouter un commentaire**.

Utilisez le clavier virtuel du Pad pour rédiger la raison de non distribution de l'objet. Une fois le commentaire terminé, appuyez sur « **OK** » pour le valider.

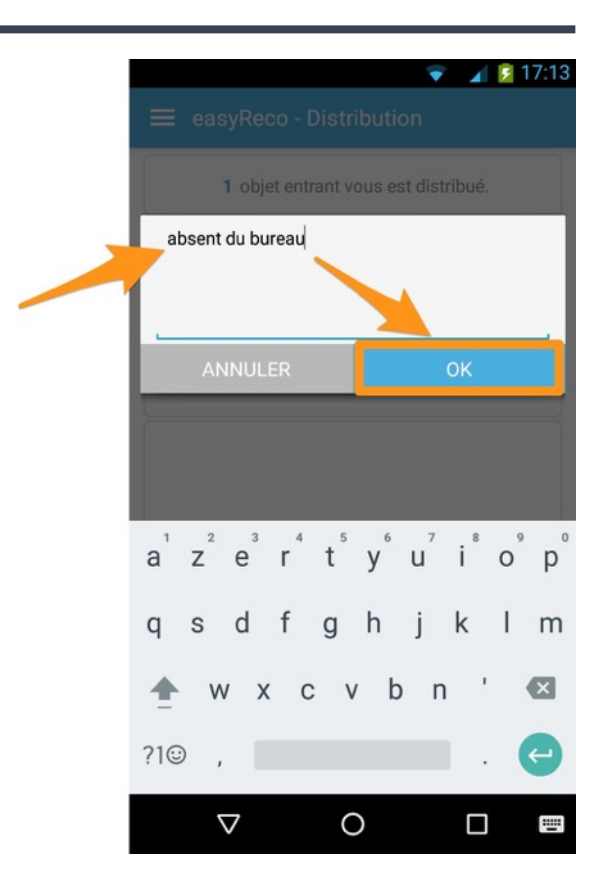

Vous êtes redirigé vers la liste des objets à distribuer. En appuyant sur la flèche à droite de l'objet non distribué, vous pourrez voir le commentaire que vous ajouté pour ce dernier.

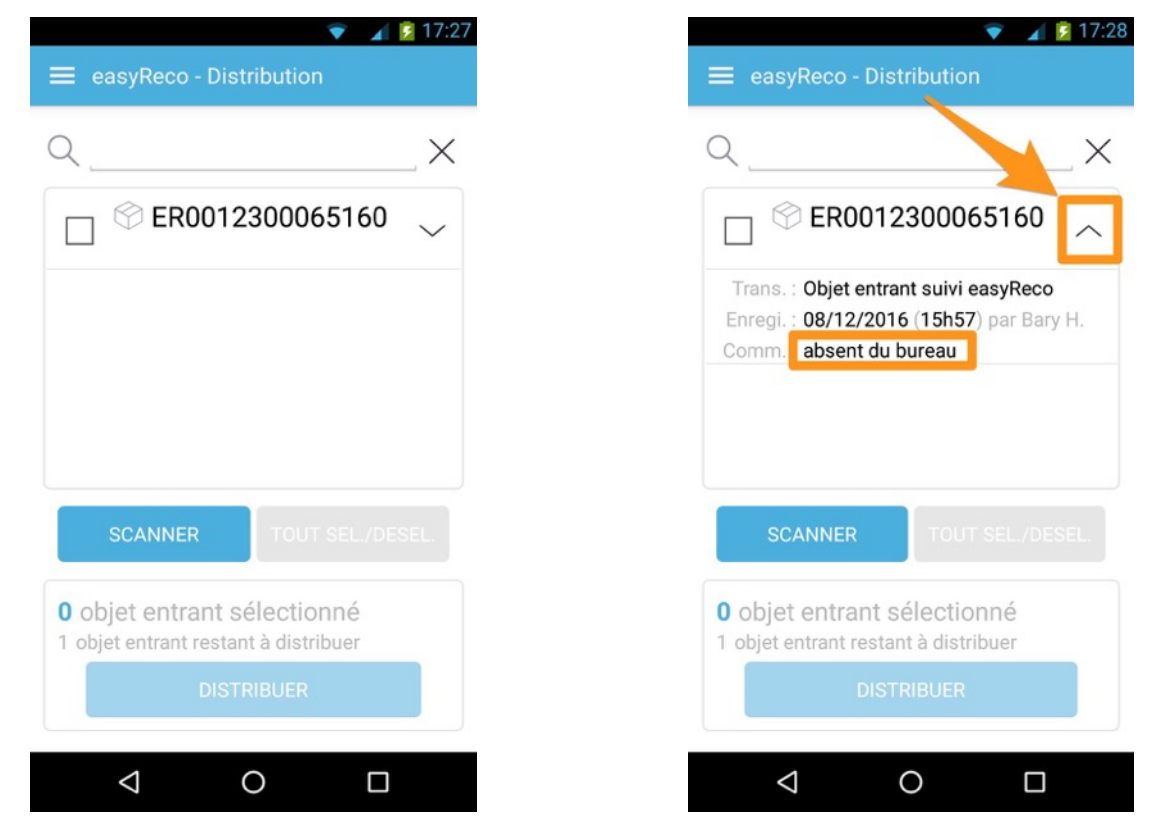

# $\bullet$  4  $\bar{5}$  17:28 **10/ Clôturer une tournée**   $\equiv$  easyReco **Hervé BARY**  $\times$ Une fois la distribution de vos objets terminée, il vous reste à clôturer la tournée, afin de valider la fin de  $\mathscr O$  Distribuer les objets entrants distribution pour ce lot d'objets. ㅂ Clôturer la tournée  $\Theta$  Prendre en charge des objets Cette clôture permet de synchroniser les informations de votre tournée contenues dans votre Pad avec celles <sup>20</sup> Paramètres de l'application web easyReco.  $\Box$  À propos Appuyez sur « **Clôturer la tournée** ». Δ  $\circ$  $\Box$

Vous accédez à l'écran permettant de synchroniser les informations de votre tournée, contenue dans votre Pad, avec celles de l'application web easyReco.

Appuyez sur « **Démarrer** » pour lancer la synchronisation. Les données se synchronisent puis vous obtenez le bilan des informations transférées. Une fois la synchronisation terminée, appuyez sur le bouton « **Terminer** » pour revenir à l'écran d'accueil.

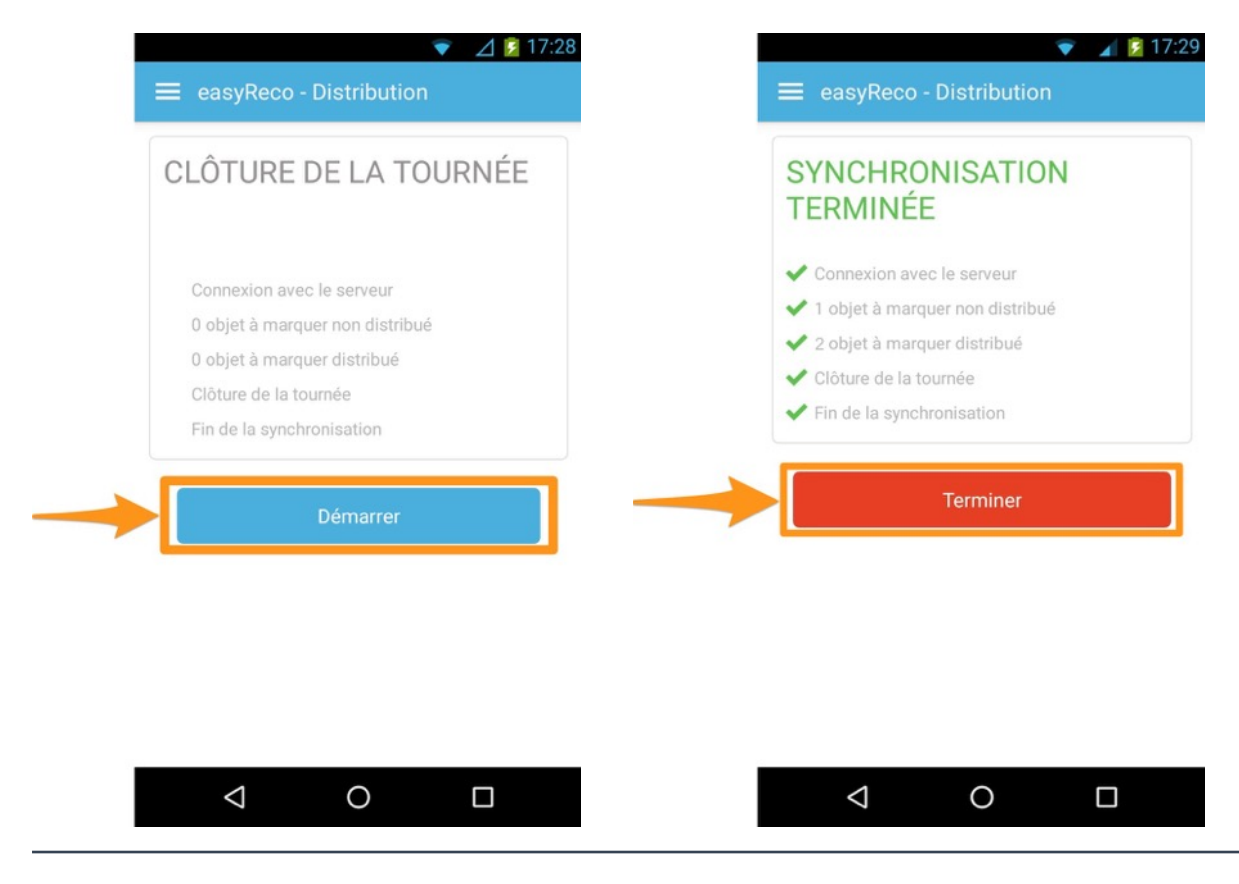

#### **11/ Autres paramètres du Pad**

« **Paramètres** », depuis le menu d'accueil.

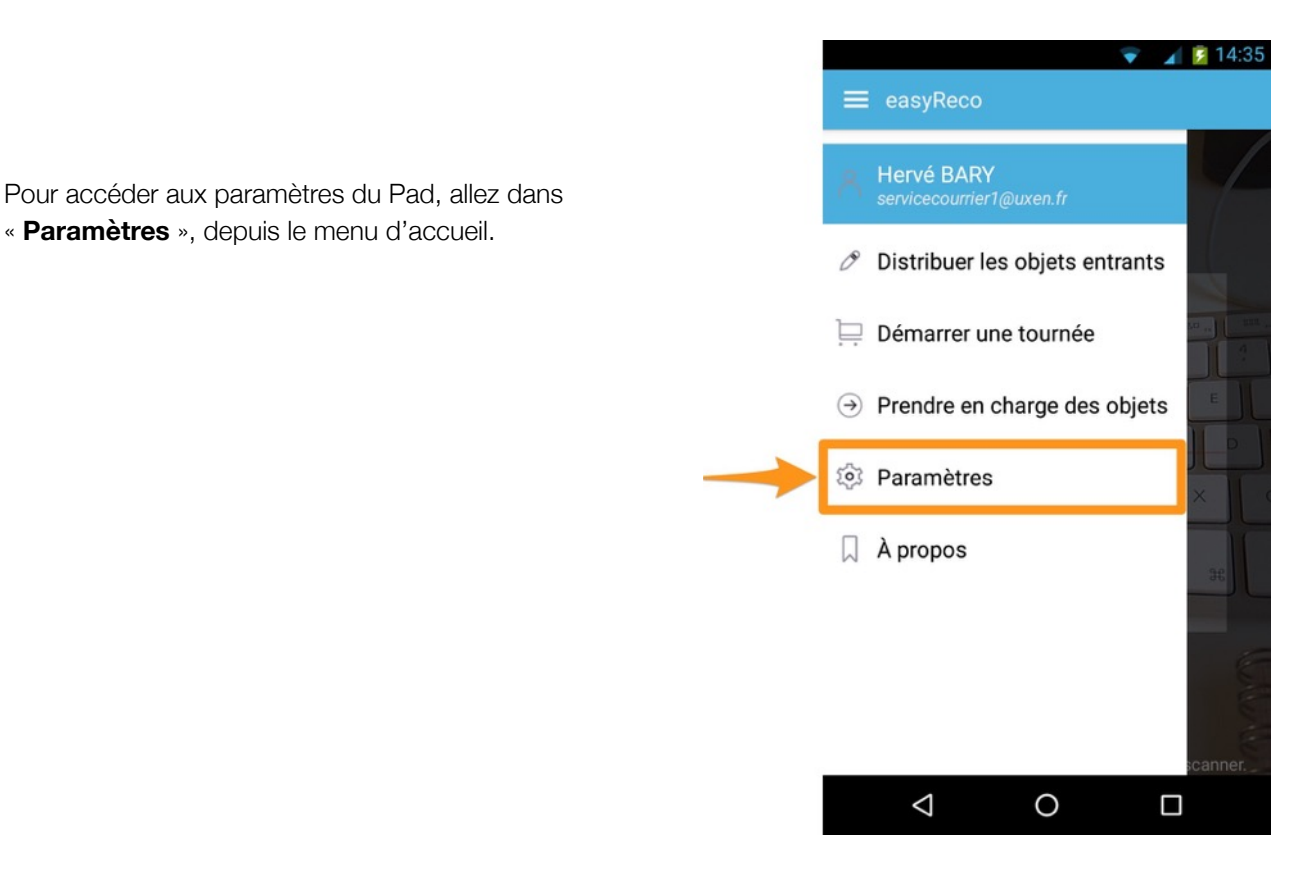

Vous arrivez à l'écran de paramètres des utilisateurs du Pad.

**Gestion des utilisateurs** : vous permet d'ajouter un nouvel utilisateur à l'application easyReco de ce Pad (voir partie « 6/ Ajouter un nouvel utilisateur »).

**Langage** : vous permet de changer la langue de l'application easyReco, en Français ou en Anglais.

**Paramètres Administrateur** : le lien permet d'accéder aux Paramètres Administrateur. Cette fonction requiert un mot de passe Admin.

**Réinitialiser** : ce bouton vous permet de réinitialiser l'application. Cette fonction supprime l'ensemble des données contenues dans le Pad, et n'est à utiliser qu'en cas de demande spécifique du support easyReco.

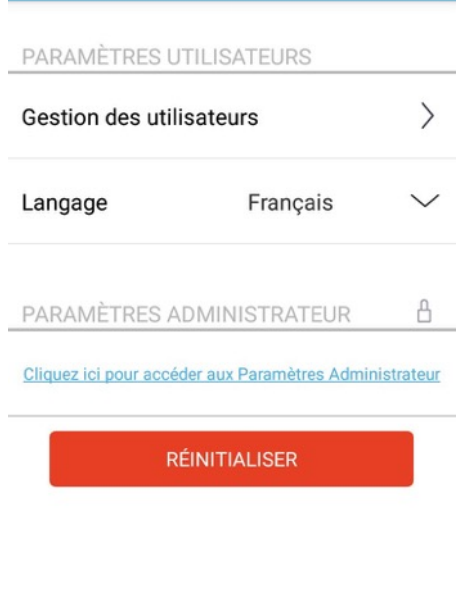

easyReco - Paramètres

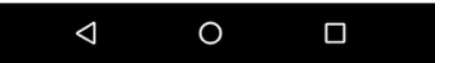

 $\bullet$  4 5 13:11

# **12/ Logigramme de l'enregistrement des objets entrants dans un Service Courrier**

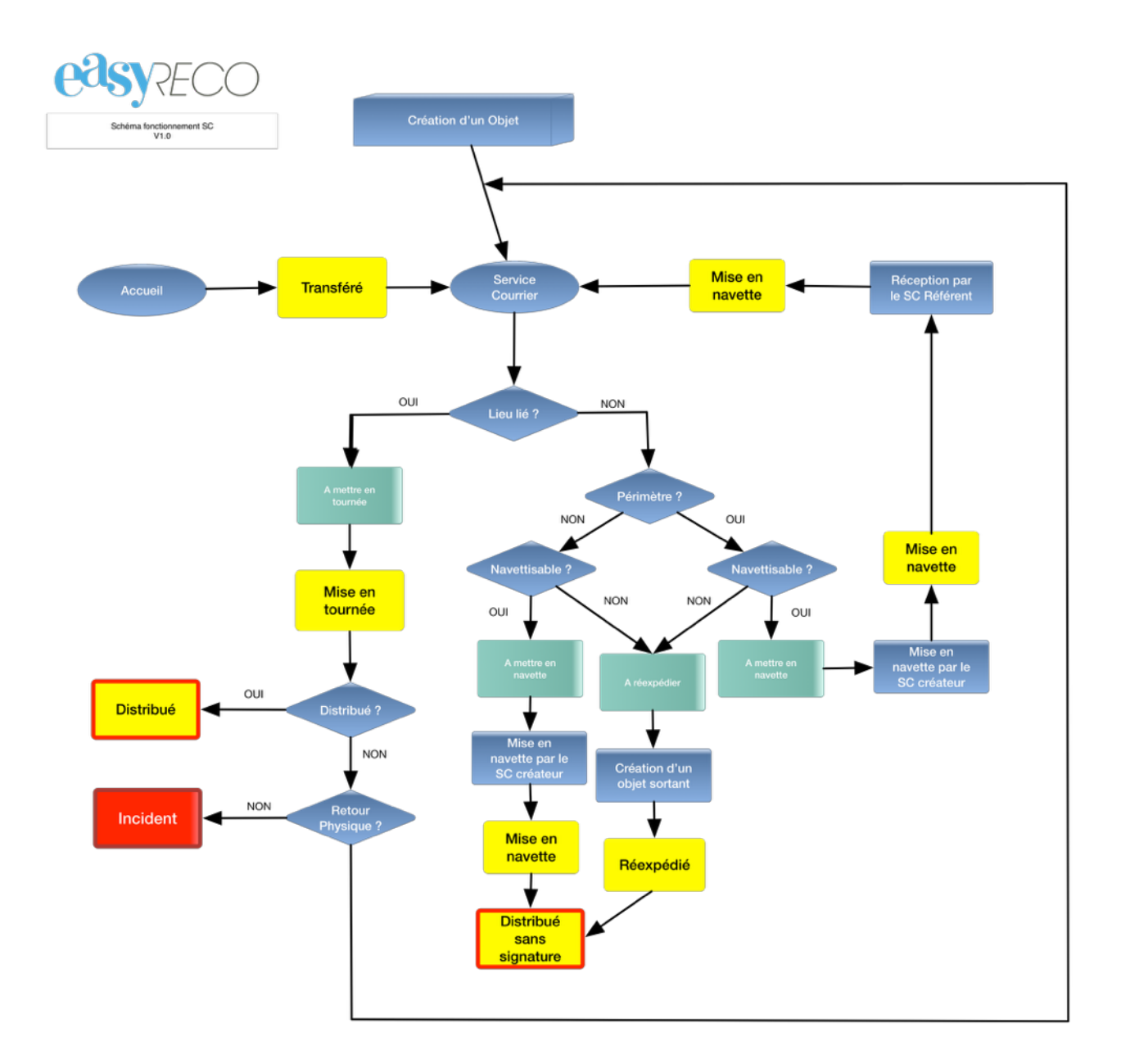